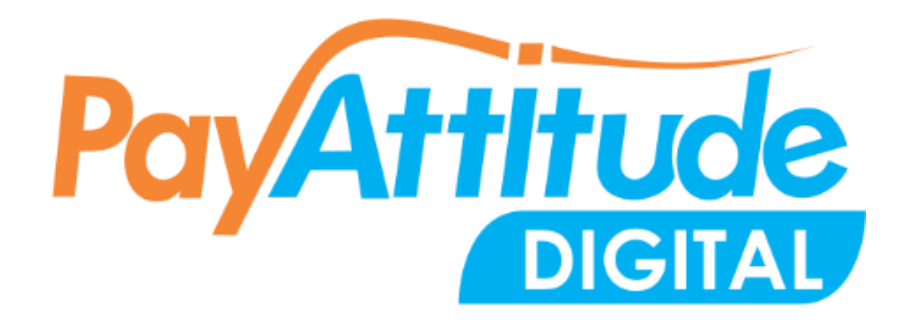

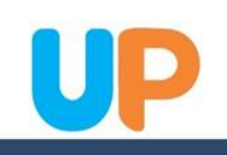

- Step 1 Open Playstore for Android or Appstore for iOS and search for "**PayAttitude Digital**"
- Step 2 Click on install and wait for the app to download and complete installation
- Step 3 Click on "allow" If the question "Allow PayAttitude to access this device" pops up
- Step 4 Click on open to access the app's login page
- Step 5 Click on new user and follow the steps to link your account

# **NOTE**

- ◆ A nickname is for you to identify your bank account and cannot be used to login. Nickname is different from your username.
- ◆ PIN is a 6-digit Personal Identification Number used for authorizing transactions. A PIN does not contain alphabets, an example of a PIN is123456. The 6-digit PIN further guarantees the security of your transactions.
- ◆ Password is a secret word that must be used to log into the Digital application.

A standard password must contain capital letters, small letters, special characters and minimum 8 digits. An example of a password is Fish@9876

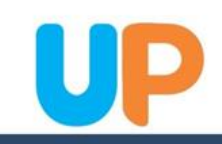

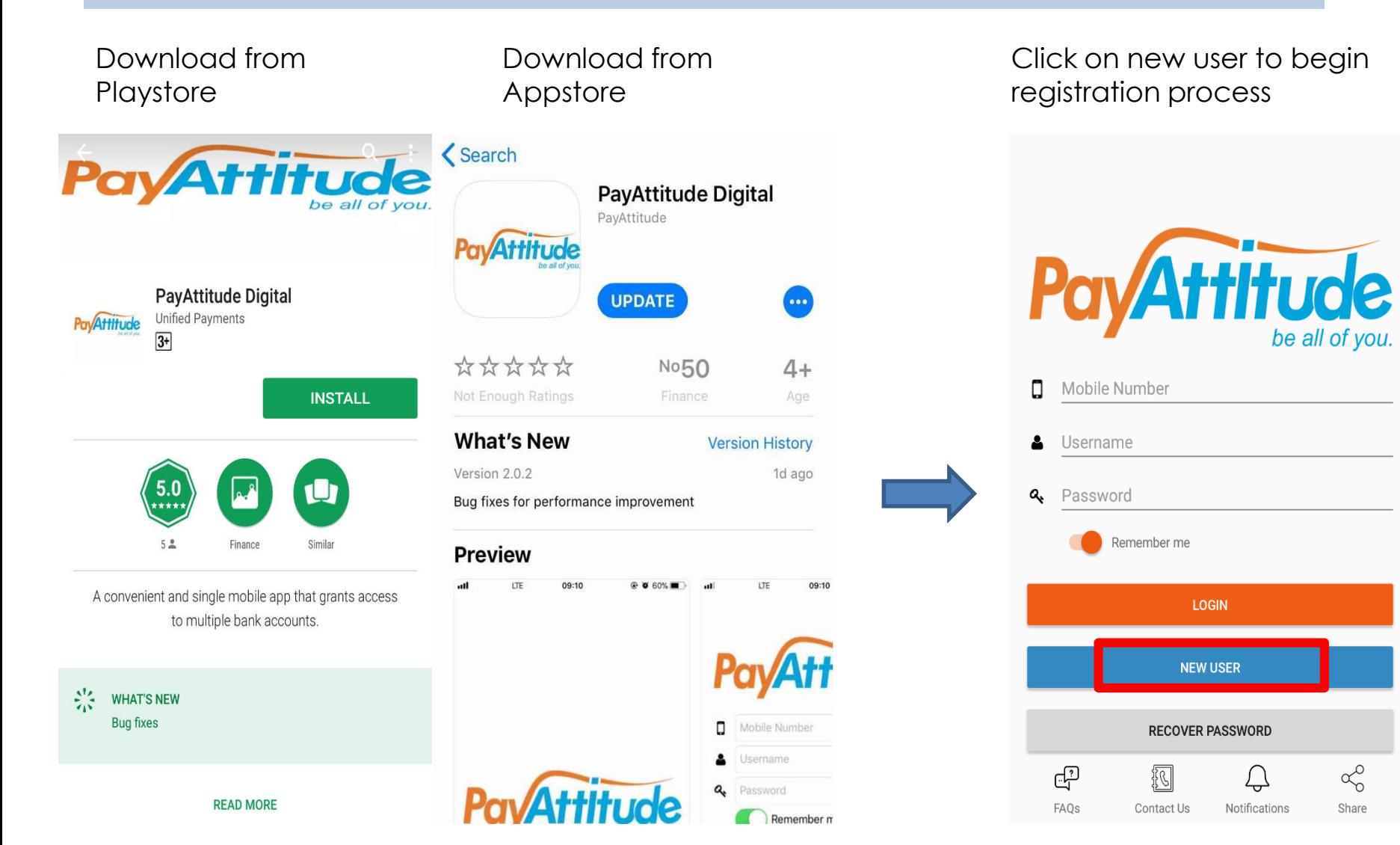

 $\alpha_0^{\circ}$ 

Share

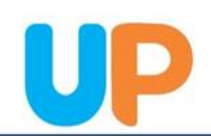

#### Agree the Terms & conditions

**PayAttitude User Terms and Conditions** In consideration for using the PayAttitude payment solution/ services as provided by Unified Payment Services Limited (Uni Payments), I hereby:

1. Agree to be bound by the terms and conditions as well as rul and regulations governing the usage of PayAttitude solution no existing or as may hereafter be issued by Unified Payments. 2. Undertake to promptly notify my Bank and Unified Payments in the event of loss of my PayAttitude payment solution and to responsible for every transaction done with the solution. 3. Authorize my bank to honour all debit instructions that may

be sent to my account as a result of my usage of the PayAttitud payment solution/service until 30(thirty) days after a notificati my Bank not to honour such instructions.

4. Undertake to pay Unified Payments the service fee for using PayAttitude payment solution and authorize my Bank to debit account and make payment to Unified Payments as and when

**I AGREE** 

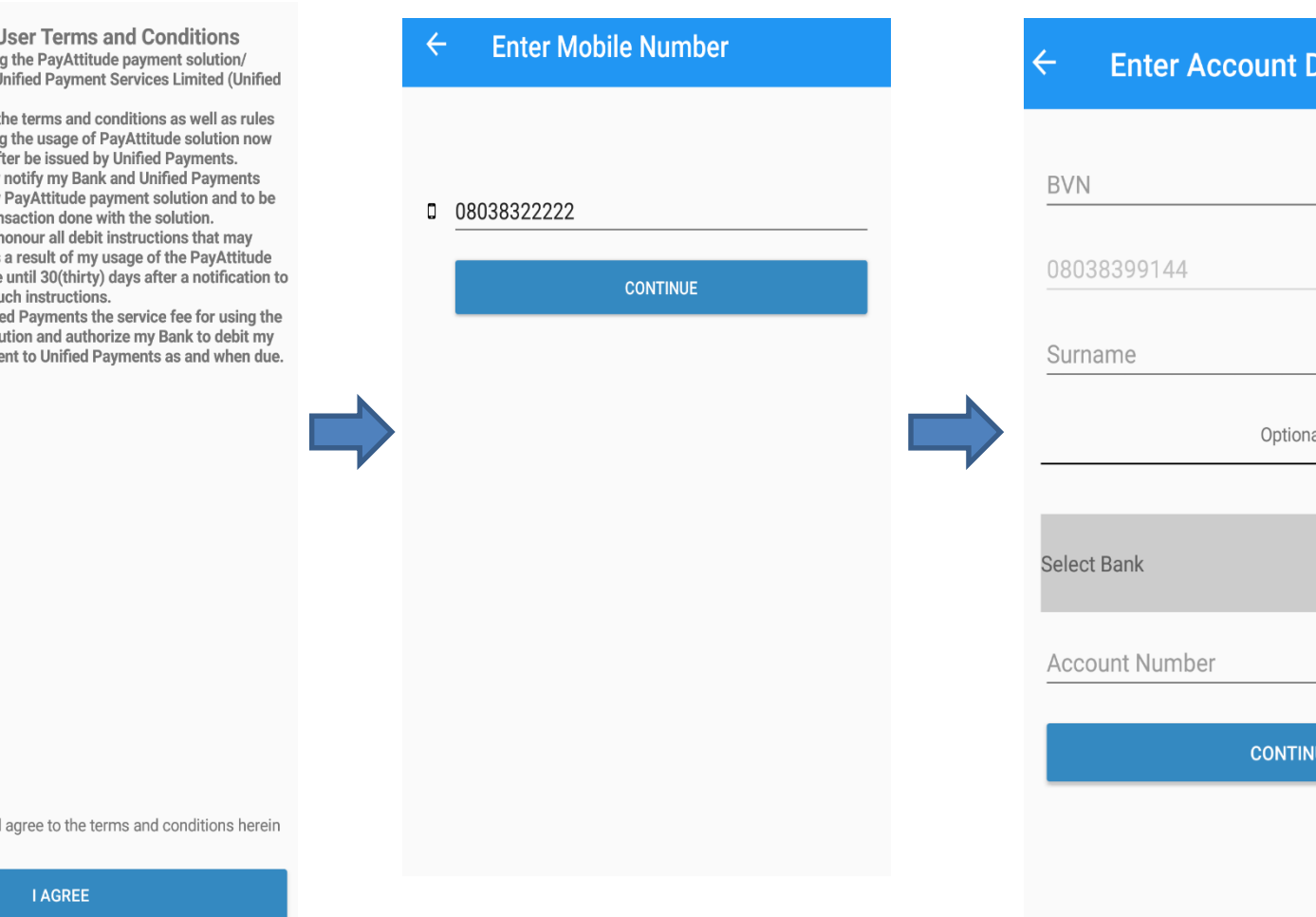

Provide BVN, Surname, select bank, enter account no and click continue.

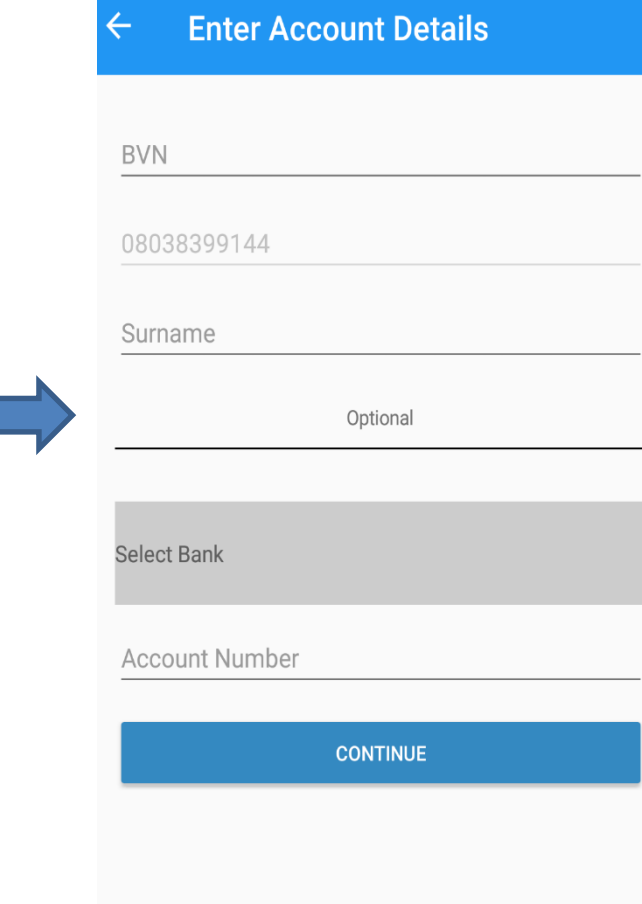

I have read ar

#### Select "Yes" to add account

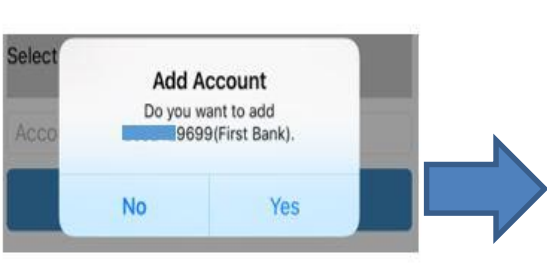

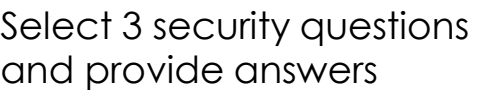

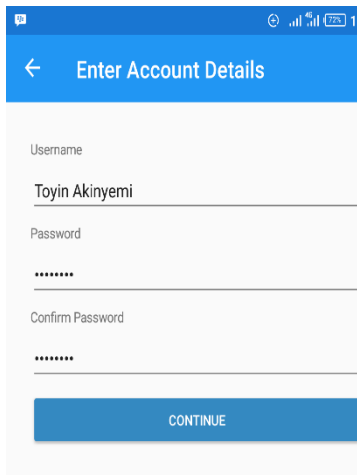

Input details and click get activation code. Enter activation code sent to the phone no and click continue to complete process.

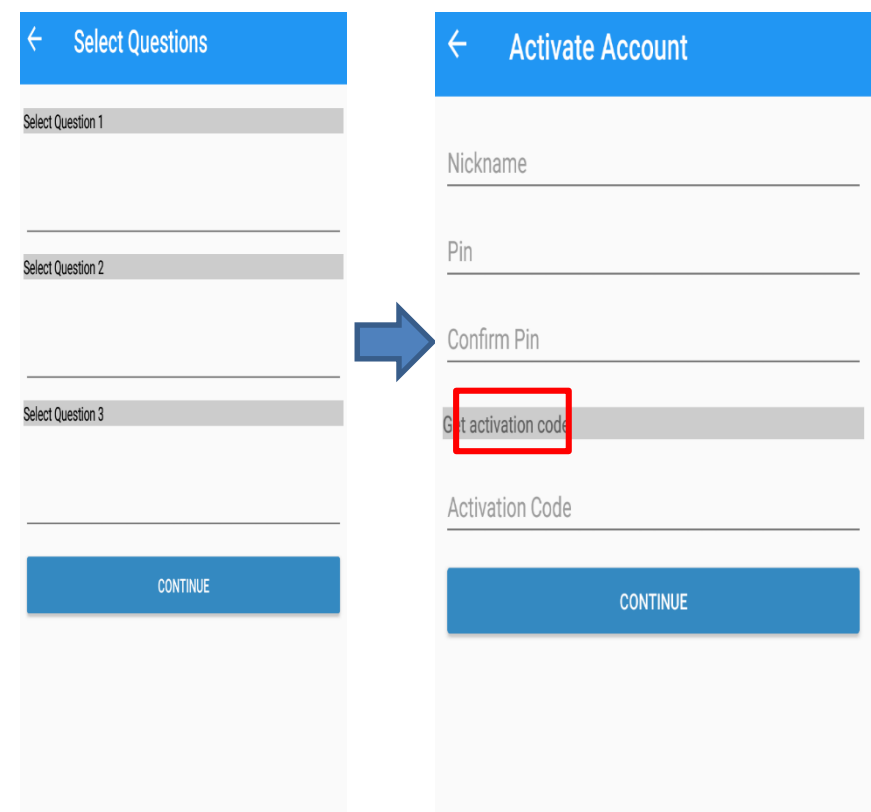

# THANK YOU

For Further clarifications please contact us on either 07008643433 or 01-2778930 . You can also send a mail to [helpdesk@up-ng.com](mailto:helpdesk@up-ng.com)

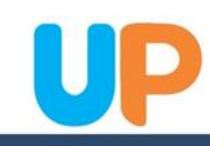